# **CONTRAT DE VILLE CAP EXCELLENCE – CAMPAGNE 2024**

https://usager-dauphin.cget.gouv.fr

# DÉPÔT D'UNE DEMANDE DE SUBVENTION SUR *DAUPHIN*

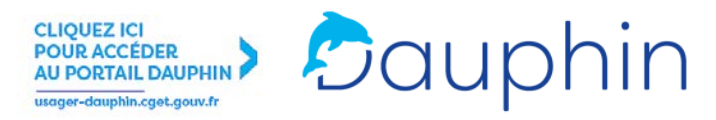

**Le dépôt des dossiers sur** *Dauphin* **est indispensable à leur suivi administratif et financier. Pour tout problème d'ordre technique, un service de support est à votre disposition au 09.70.81.86.94 et à l'adresse [support.p147@proservia.fr.](mailto:support.p147@proservia.fr)** 

Des **Correspondants** locaux sontà votre dispositionà la DEETS: Karine.farenc@deets.gouv.fr • **0590 80 50 81** Laurence.dib@deets.gouv.fr • **0590 80 50 96**

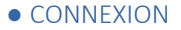

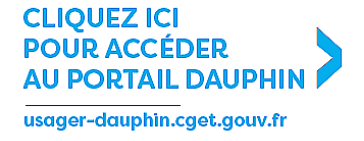

ou rendez-vous dans l'onglet AIDES ET [SUBVENTIONS](https://www.cget.gouv.fr/dossiers/subventions-de-politique-de-ville) du site de l'ANCT.

Vous avez reçu des subventions politique de la ville depuis 2015 ? Vous disposez donc déjà d'un compte.

Vous devrez CRÉER UN COMPTE si vous n'avez jamais reçu de subvention politique de la ville (ou pas depuis 2015).

### ATTENTION !

 $\rightarrow$  Une adresse mail ne peut être liée qu'à un seul compte.

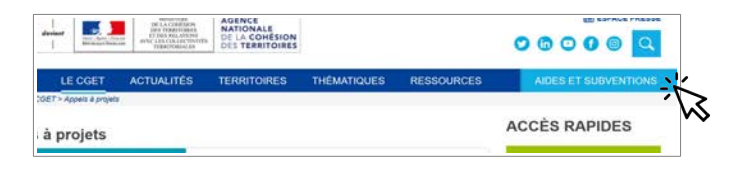

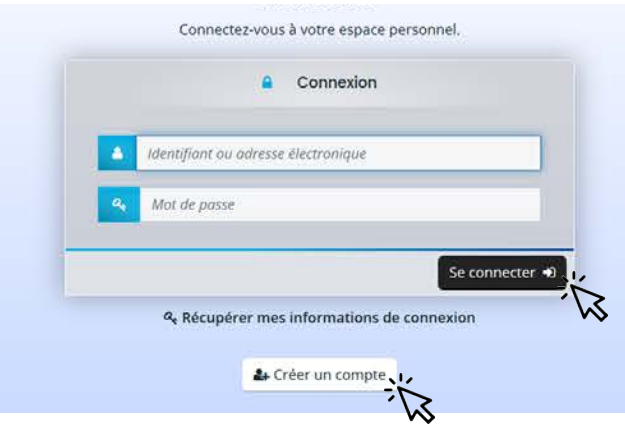

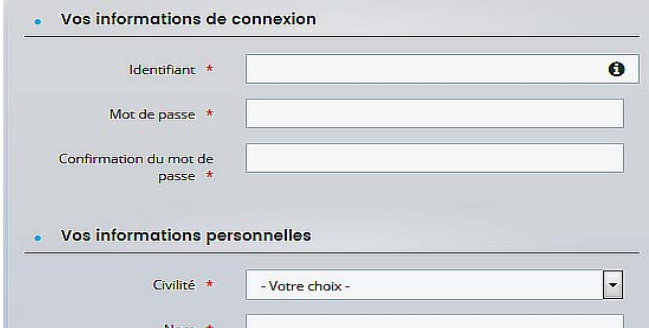

Une fois connecté sur votre profil *usager*, sélectionner "DÉPOSER UNE DEMANDE D'AIDE" sur la première page.

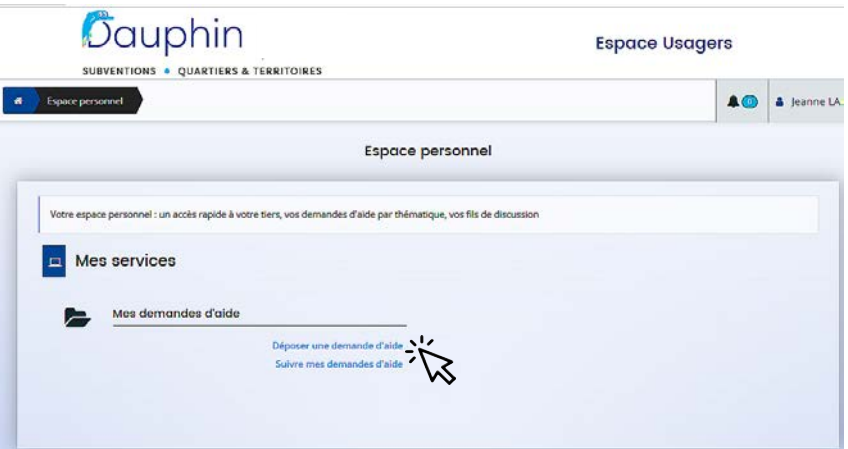

Cette frise s'affichera alors.

Elle récapitule les 5 étapes successives de la saisie de votre dossier.

Il faudra cliquer sur SUIVANT pour enchaîner les étapes successives de votre dépôt.

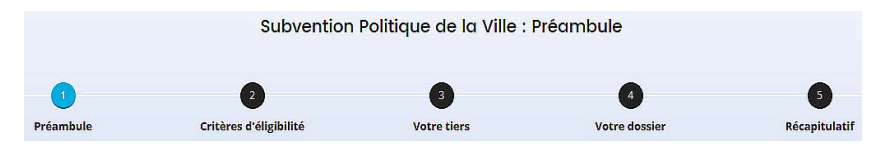

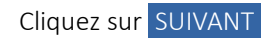

# 1 | PRÉAMBULE

Il est important d'en prendre connaissance : il contient les nouveautés et les éléments importants.

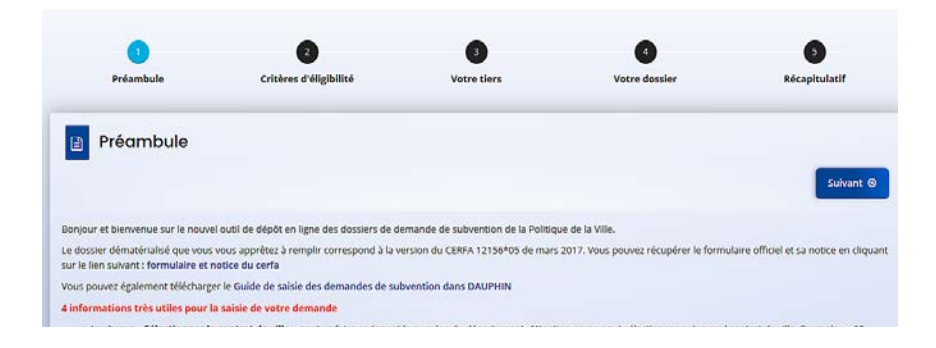

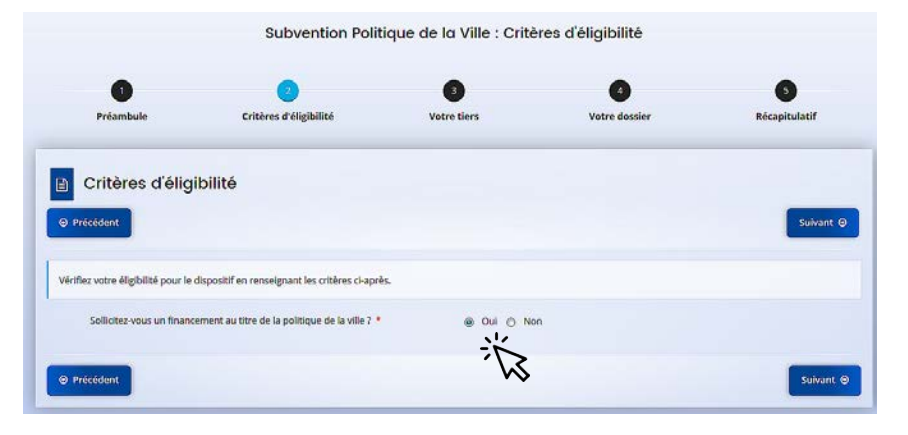

2 | CRITÈRES D'ÉLIGIBILITÉ

**Cochez** OUI .

### 3 | VOTRE TIERS

Vérifiez les informations qui y figurent, et modifiez-les le cas échéant.

### ATTENTION !

 $\rightarrow$  Veillez à la conformité de votre relevé d'identité bancaire (domiciliation, dénomination, etc) aux statuts de votre structure.

 $\rightarrow$  Le représentant légal est la personne qui, selon les statuts, a le pouvoir d'engager la personne morale qu'il représente (par exemple, le Maire pour une commune, le président pour une association…).

Il ne s'agit pas de la personne ayant délégation de signature.

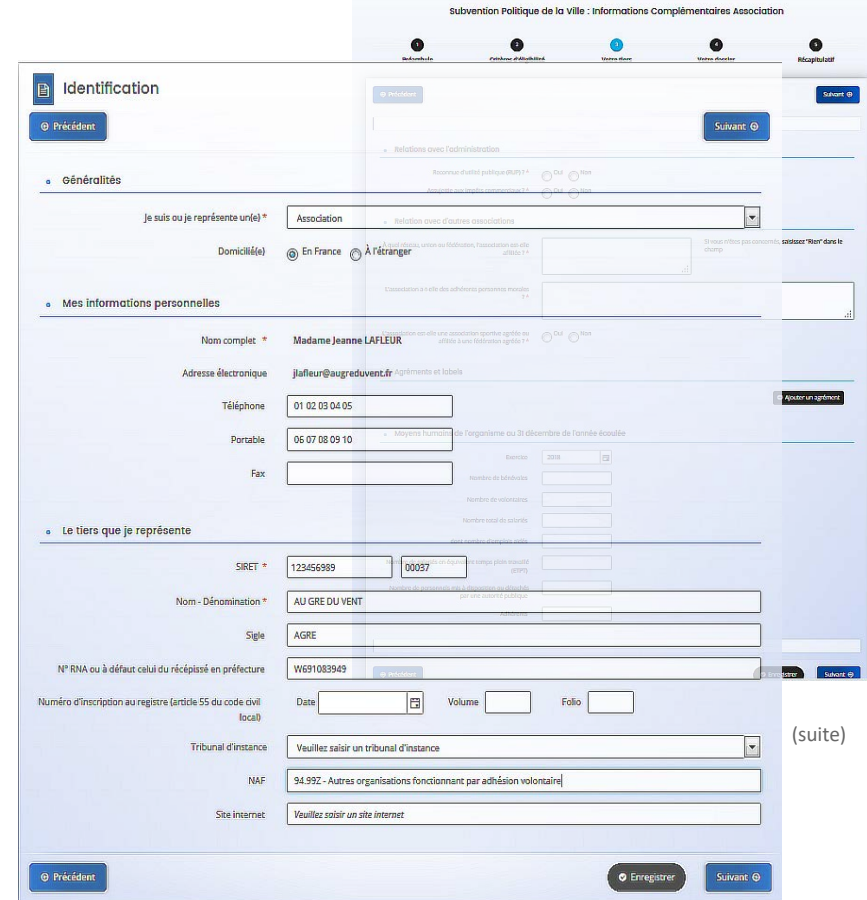

## 4 | VOTRE DOSSIER

# → "INFORMATIONS GÉNÉRALES"

### ATTENTION !

**Merci d'intituler votre action sous la forme : "CV** *971-CA CAP EXCELLENCE***\* 2024 - NOM DE LA STRUCTURE –NOM DE L'ACTION".**

→ "SÉLECTIONNEZ LE CONTRAT DE VILLE"

> Tapez '971' et sélectionnez "971– *CA CAP EXCELLENCE*" dans le menu qui s'affiche.

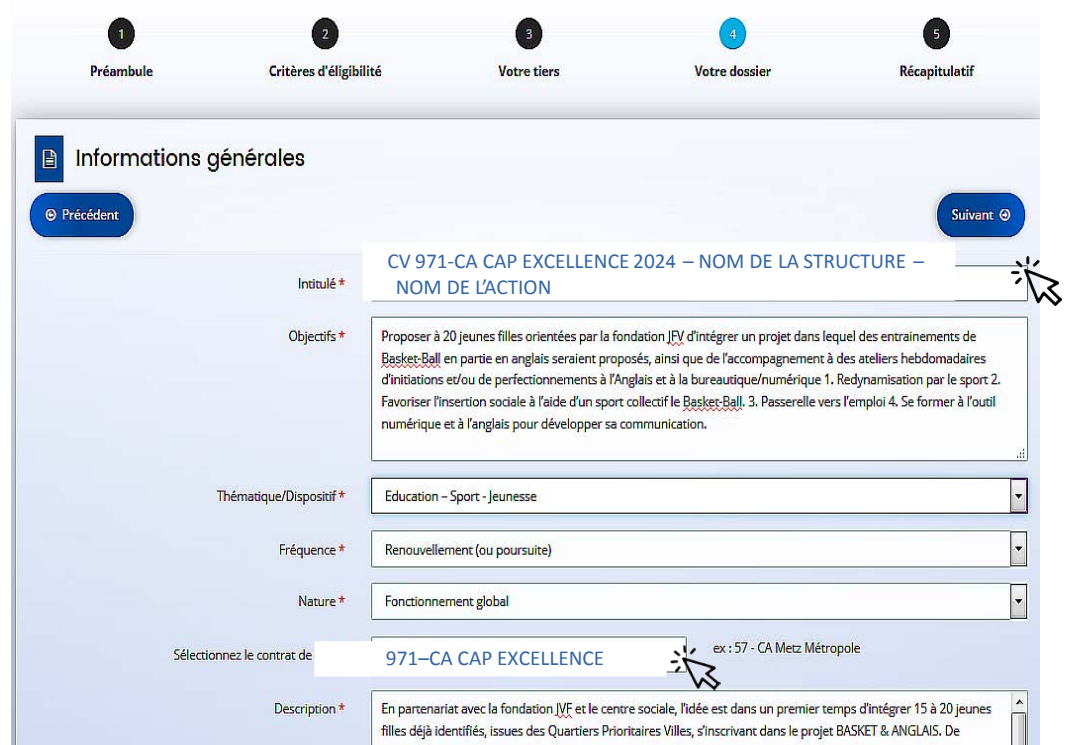

#### . Réalisation et évaluation

Le décret n° 98-1048 du 18 novembre 1998 relatif à l'évaluation des politiques publiques prévoit que « L'évaluation d'une politique publique (...) a pour objet d'apprécier, dans un cadre interministériel, l'efficacité de cette politique en comparant ses résultats aux objectifs assignés et aux moyens mis en œuvre. ». La puissance publique ne peut donc pas subventionner un projet qu'il ne serait pas possible d'évaluer (objectifs/évaluation), au regard de l'utilisation des fonds publics. Il est donc nécessaire de définir des modalités d'évaluation réalistes et réalisables. De plus, ici encore, montrer que l'évaluation a été anticipée et prise en considération est un indice de qualité du projet présenté.

Date ou période de réalisation

Evaluation \*

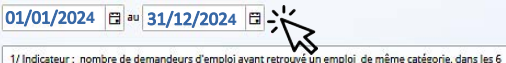

→ "PÉRIODE DE RÉALISATION"

**Indiquez du 01/01/2024 au 31/12/2024.**

mois Méthode d'évaluation : enquête téléphonique dans les 6 mois de la fin de parcours 2/ Indicateur : Efficacité - nombre de participants ayant obtenu au moins un RDV Méthode d'évaluation : synthèse périodique des comptes-rendus des animateurs emploi 3/ Indicateur : Adhésion - taux de présence aux séances d'accompagnement Méthode d'évaluation : synthèse des feuilles de présence 4/ Indicateur : satisfaction des participants Máthoda d'ávaluation : cunthàsa das quastionnaires de satisfaction réalisés nar les narticinants en fin de

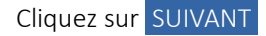

 $\theta$ 

# 5 | BUDGET PRÉVISIONNEL

→ "PÉRIODE" : Sélectionner "ANNUELLE".

**ATTENTION ! En 2024, veuillez ne pas sélectionner "PLURIANNUELLE"**

→ "MILLÉSIME" : Sélectionner "2024".

 $\rightarrow$  "RECETTES" :

Pour la subvention ÉTAT :

Cliquez sur l'icône " $+$ " à droite de la ligne "État".

Tapez "971"... :

Choisissez bien "971-ETAT-POLITIQUE DE LA VILLE", puis inscrire le montant sollicité.

> ATTENTION ! Sans le bon financeur, votre demande ne pourra être traitée par notre service et la mise en paiement de votre subvention impossible.

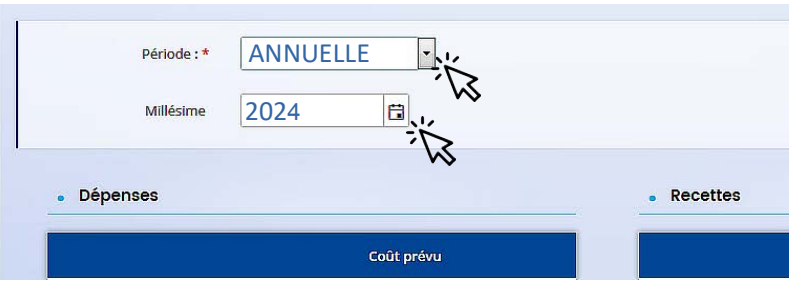

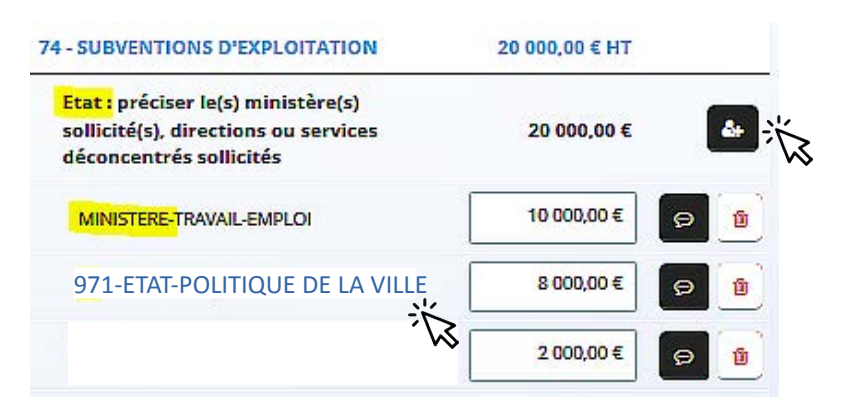

ENREGISTREZ et cliquez sur SUIVANT

# 6 | PIÈCES À FOURNIR

Votre dossier se doit d'être complet !

Merci de déposer tous les documents demandés.

 $\blacksquare$ **OP** 

.jpg.

Dans l'onglet "AUTRE PIÈCE", veuillez également joindre :

- pour les actions reconduites : le bilan intermédiaire de l'action 2023 ;

- l'éventuelle délégation de signature.

NB : Le bilan final 2023 sera à justifier sur Dauphin à compter de février 2024**, aussi merci de télécharger dans "AUTRE PIECE" le bilan intermédiaire 2023 selon le modèle de Cap Excellence.** 

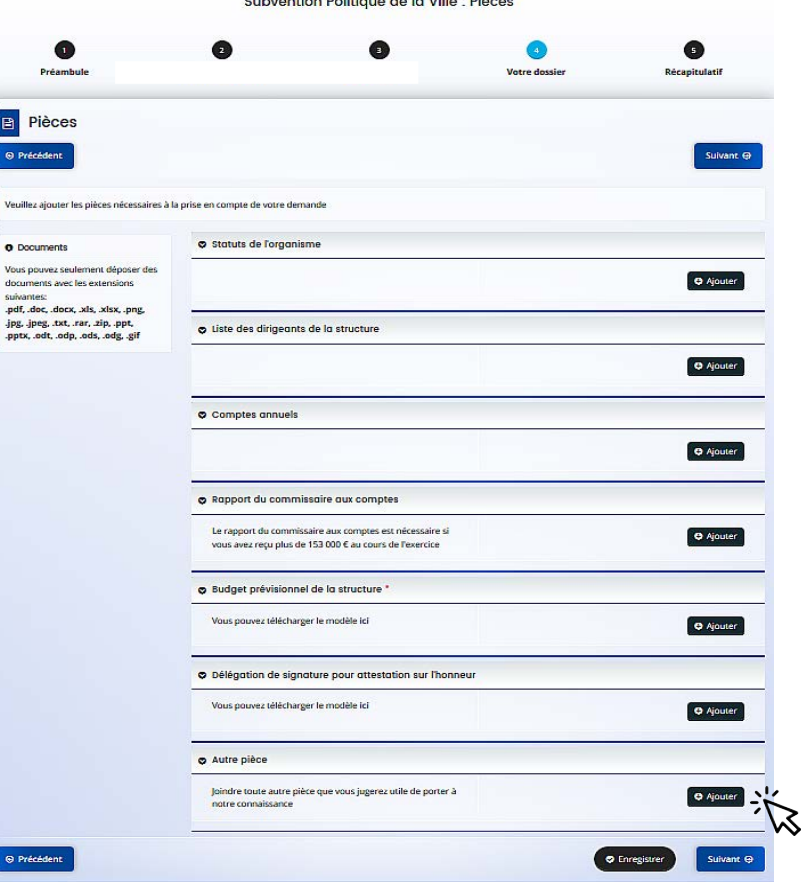

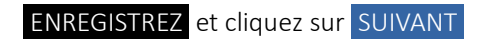

# 7 | RÉCAPITULATIF

Imprimer le modèle d'attestation sur l'honneur joint et le faire signer par le représentant légal ou son délégataire (dans ce cas, ajouter en pièce jointe la délégation de signature dans la liste des pièces à fournir).

Vous devez alors ajouter la copie numérisée (remplie et signée) de cette attestation.

### ATTENTION !

Avant de cliquer sur TRANSMETTRE , vérifiez bien le récapitulatif des informations saisies, car la demande ne sera plus modifiable une fois transmise.

### Subvention Politique de la Ville : Récapitulatif  $\blacksquare$ **Continued and the two first Building Scotland Manager** Monte desete Récapitulatif Récapitulatif  $\vert$  e  $\vert$ © Précédent **D** Récapitulatif des informations saisi Veuillez déposer l'attestation de déclaration sur l'honne Attestation sur l'honneur Vous pouvez télécharger le modèle ici O Ajouter ATTESTATION SUR L'HONNEUR SIGNEE.pdf (72.28 Ko) PDF Description En cliquant sur "Transmettre", vous reconnaissez également avoir pris connaissance de la réglementation européenne relative aux aides d'Etat Votre demande sera alors transmise et prise en charge pour instruction par nos services

### 8 | CONFIRMATION

Téléchargez le récapitulatif de la demande en .pdf Il s'agit du CERFA officiel définitif.

# Cliquez sur TERMINER .

Vous recevrez alors un mail de confirmation de dépôt de demande. Veillez à sa bonne réception !

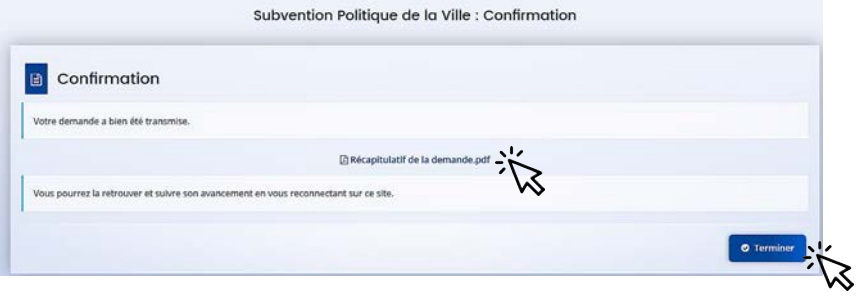